## Ophalen Grootte aansluiting en gecontracteerd vermogen

en eventueel overschrijdingen (piekvermogen)

Duurzaam Ondernemerscentrum Achterhoek, 8 maart 2024 1

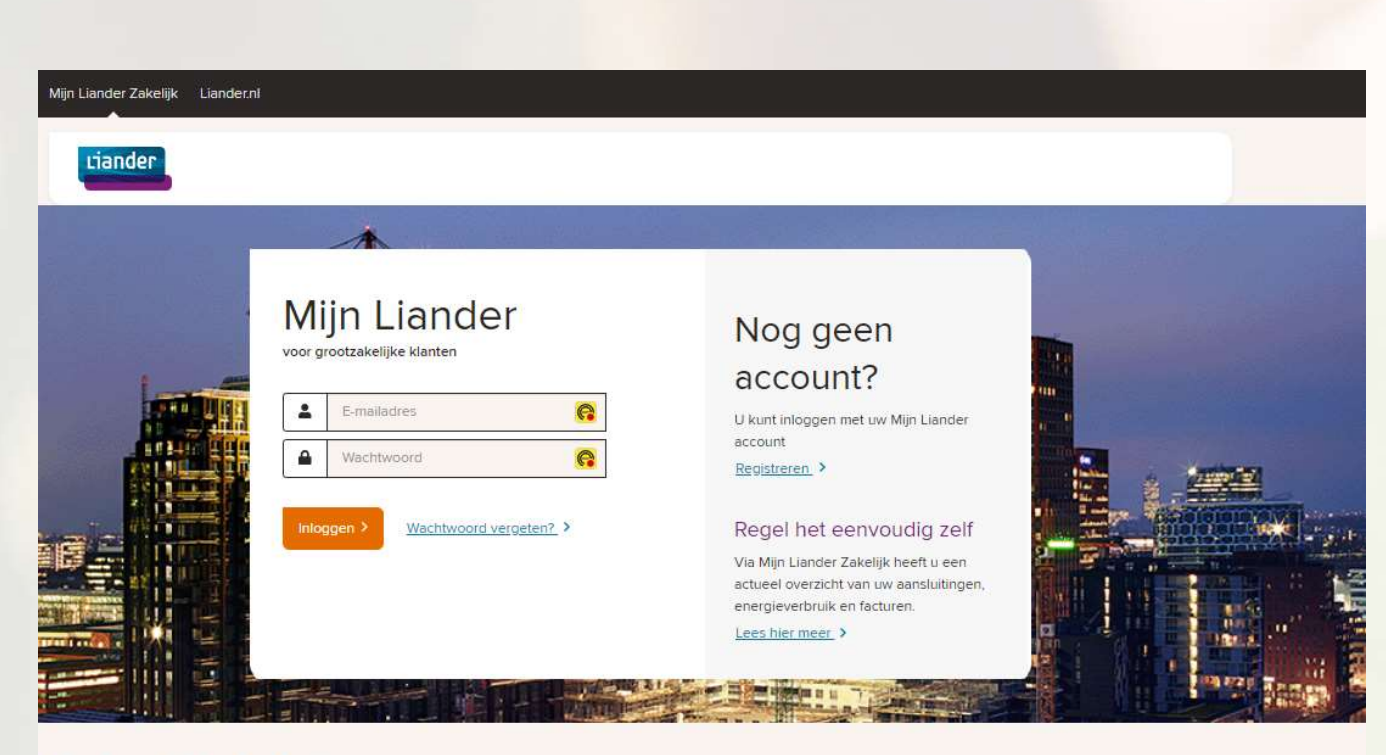

## (https://zakelijkeklant.web.liander.nl/login)

Openingsscherm Mijn Liander

### Niet wat u zoekt?

Portal Duurzame Energie > OV Portal > Mijn Liander voor consumenten

Duurzaam<br>Duurzaam Ondernemerscentrum Achterhoek, 8 maart 2024 2024 **200 Achterhoek** 2

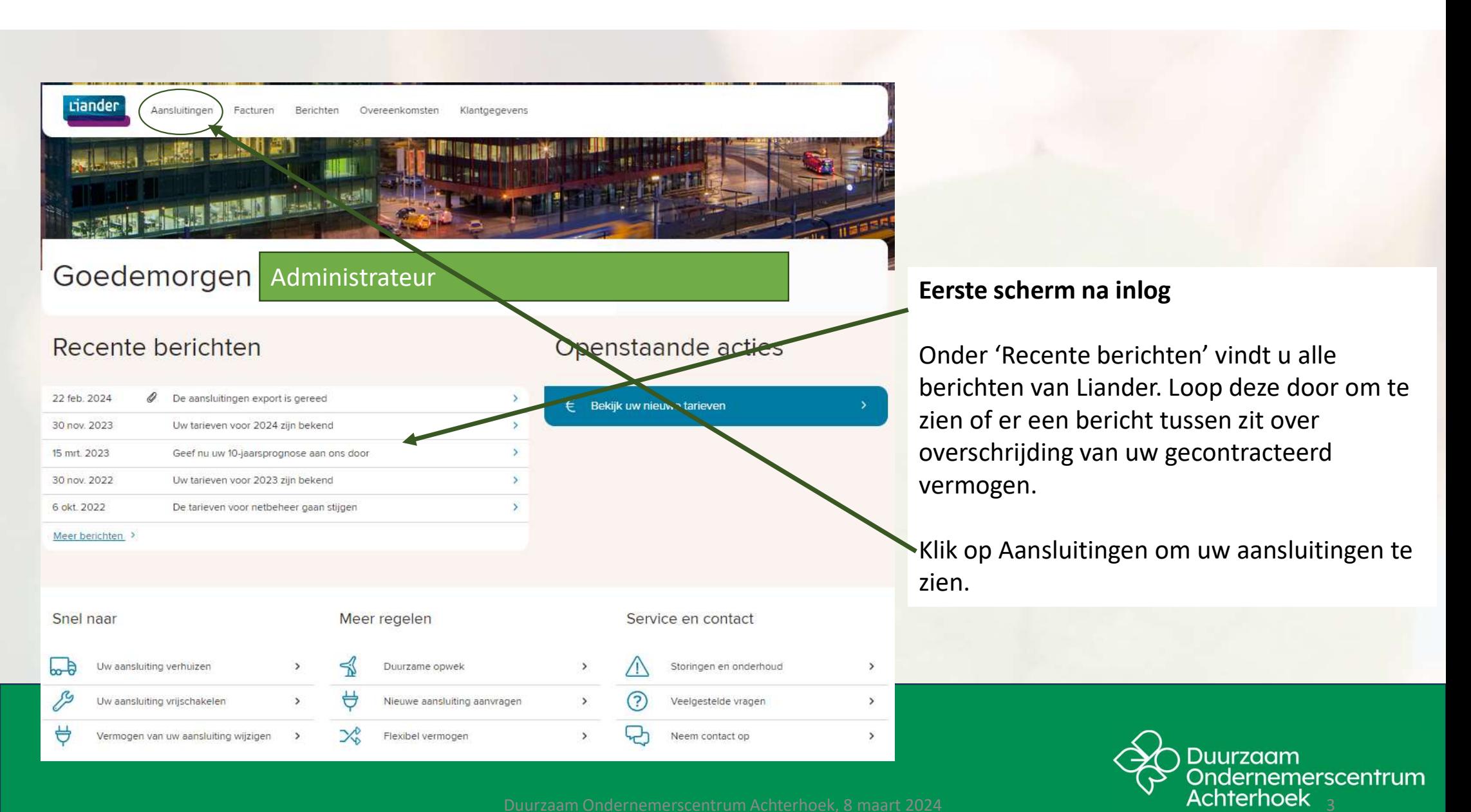

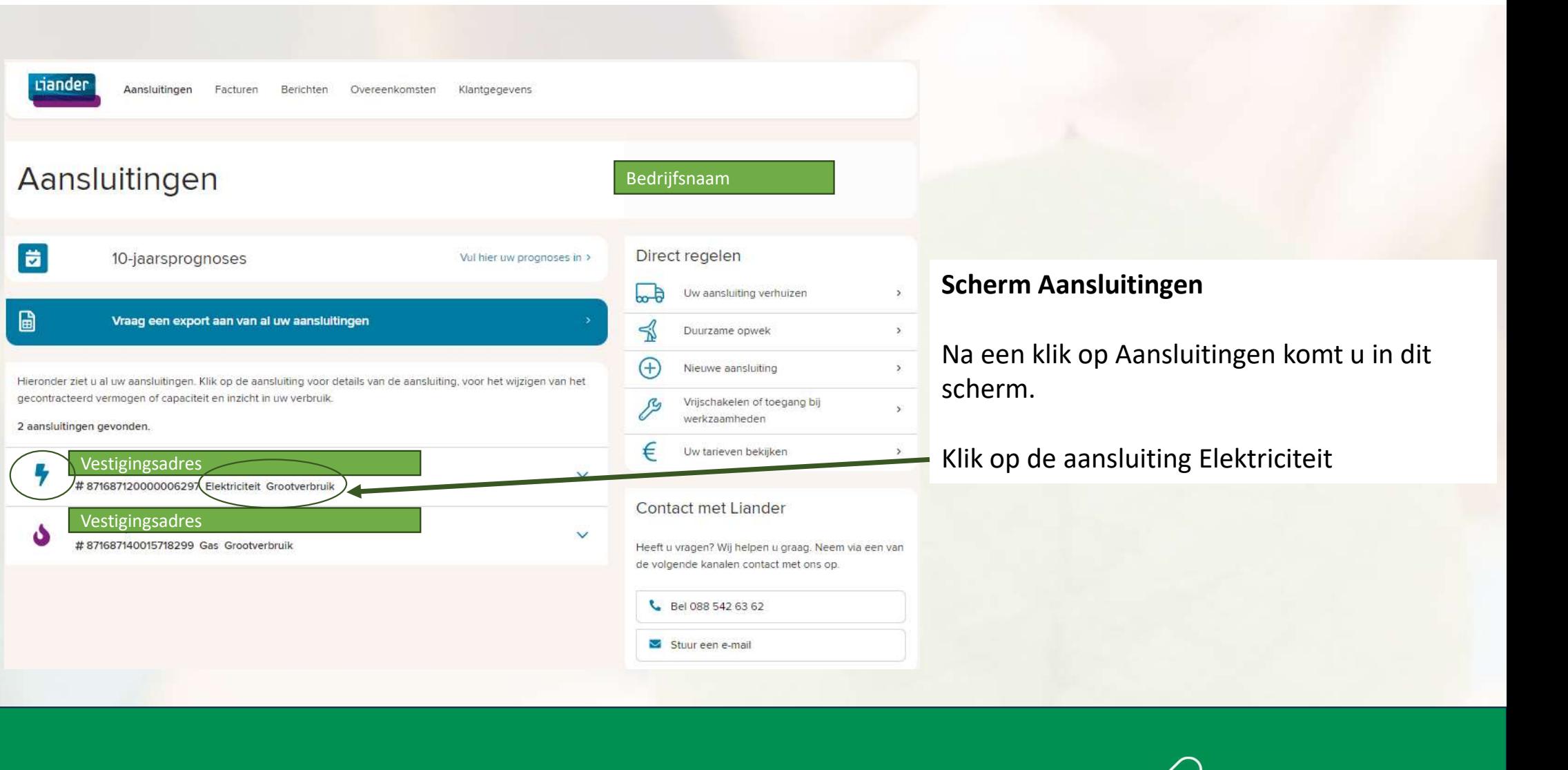

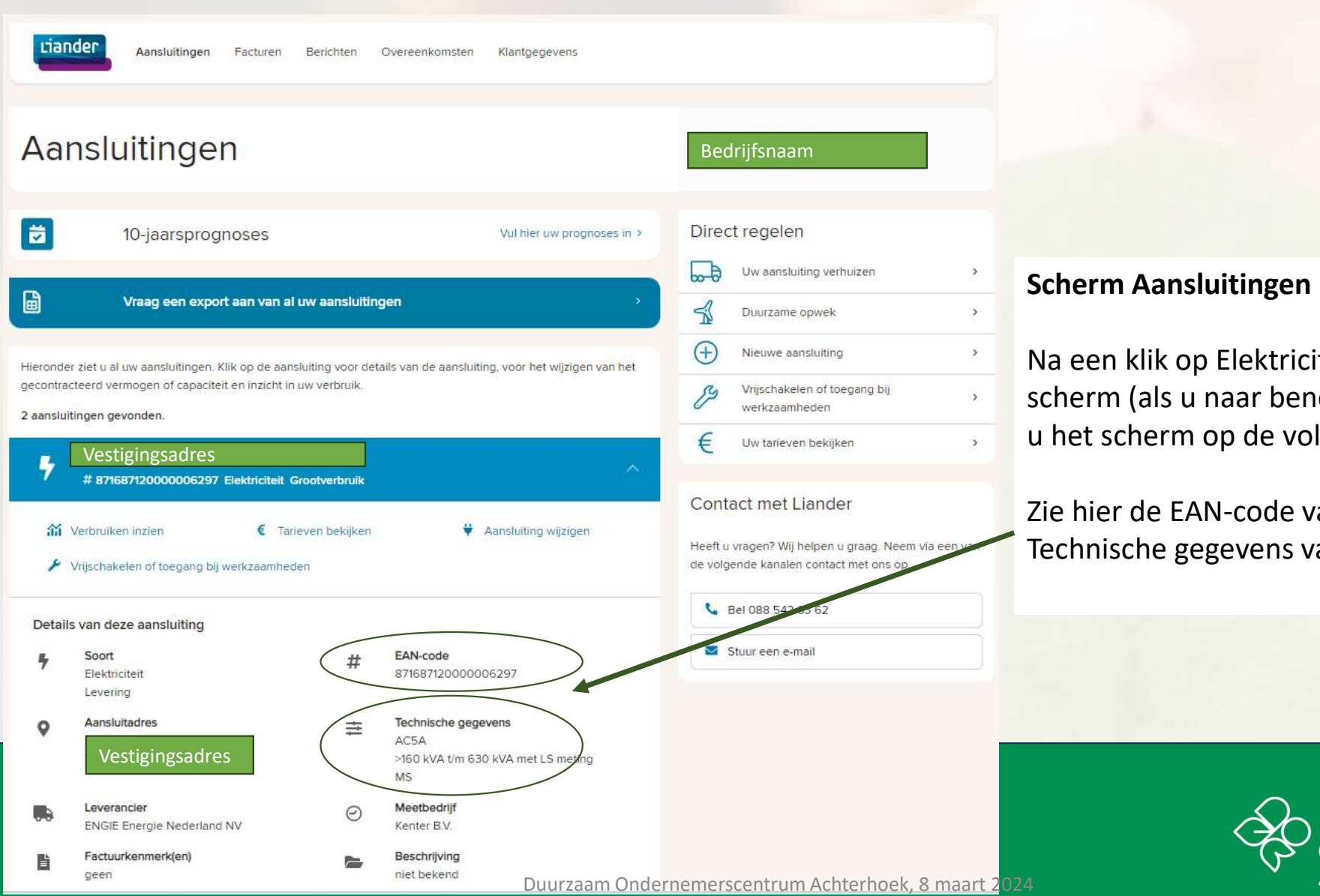

### erm Aansluitingen

en klik op Elektriciteit komt u in dit erm (als u naar beneden scrolt, dan ziet t scherm op de volgende afbeelding).

iier de EAN-code van uw meter en de Inische gegevens van de aansluiting

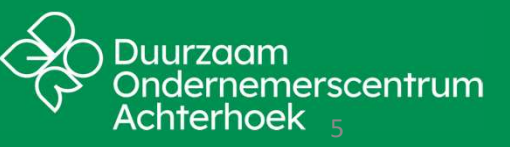

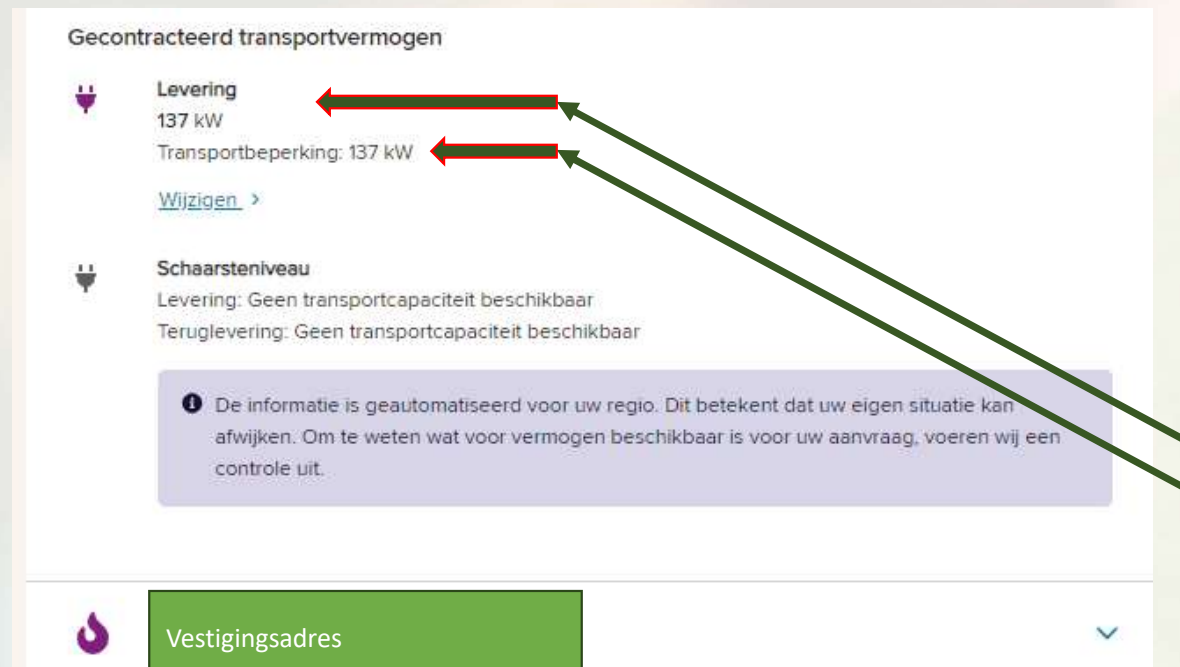

### Scherm Aansluitingen (onderste deel)

Na een klik op Elektriciteit komt u in dit scherm; scrol naar beneden om dit deel te zien. Scherm Aansluitingen (onderste deel)<br>- Na een klik op Elektriciteit komt u in dit scherm; scrol<br>- naar beneden om dit deel te zien.<br>- Gecontracteerd transportvermogen (GTV, levering)<br>- Transportbeperking. Scherm Aansluitingen (onderste deel)<br>Na een klik op Elektriciteit komt u in dit scherm; scro<br>naar beneden om dit deel te zien.<br>Zie hier:<br>- Gecontracteerd transportvermogen (GTV, levering)<br>- Transportbeperking.

### Zie hier:

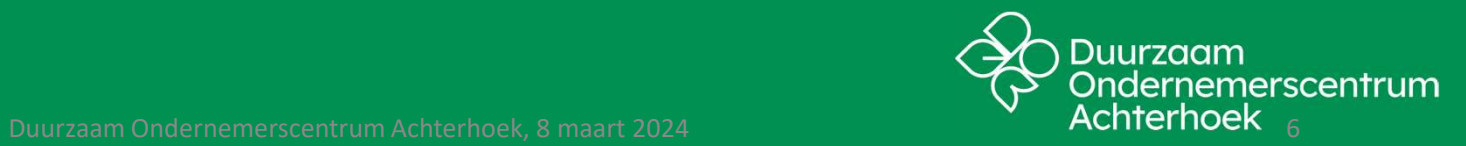

# Meetdata Downloaden

bij het meetbedrijf (bijv. Kenter); alleen voor grootverbruikersaansluiting

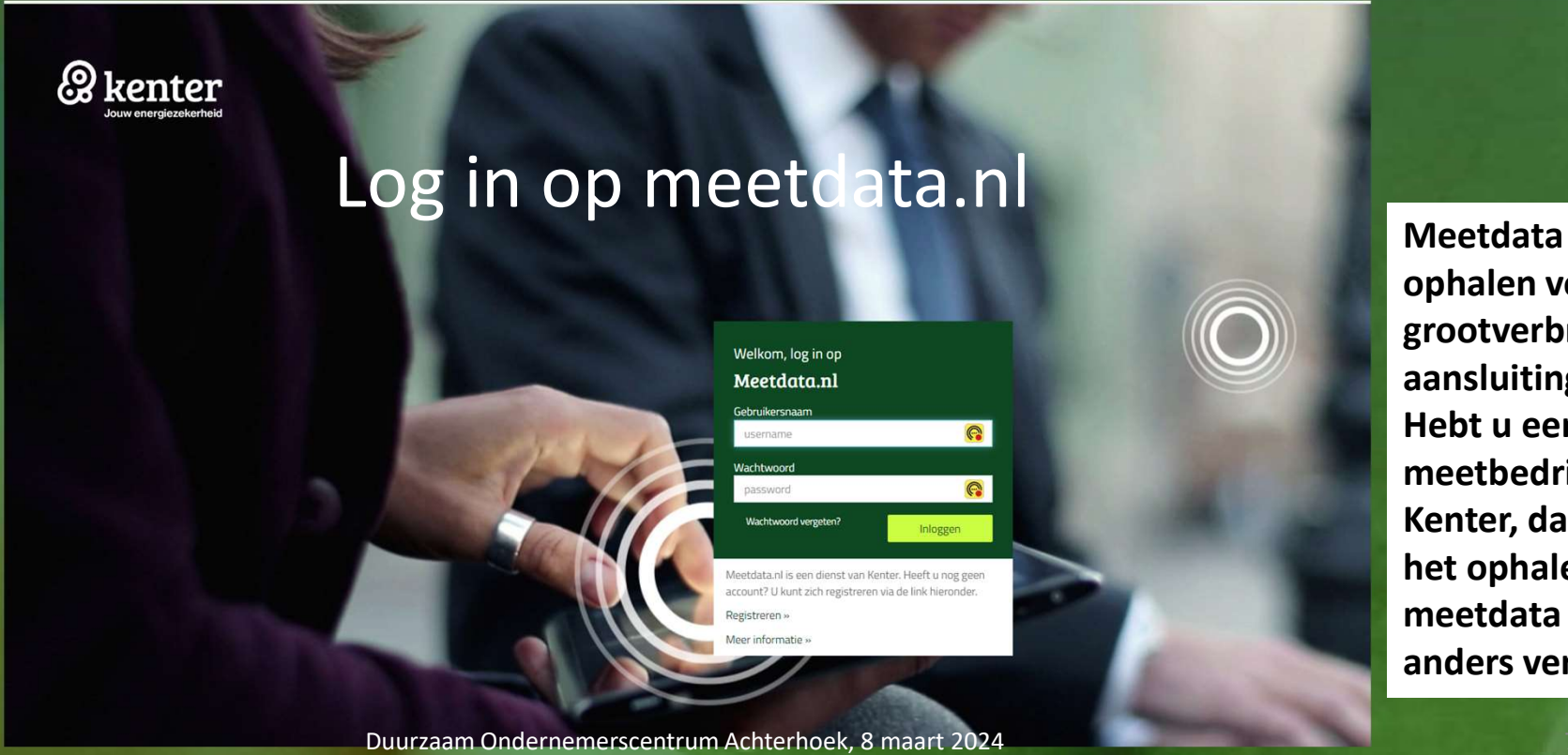

ophalen voor grootverbruikaansluitingen. Hebt u een ander meetbedrijf dan Kenter, dan zal het ophalen van meetdata iets anders verlopen.

## Meetbedrijf, Hoofdpagina na inlog

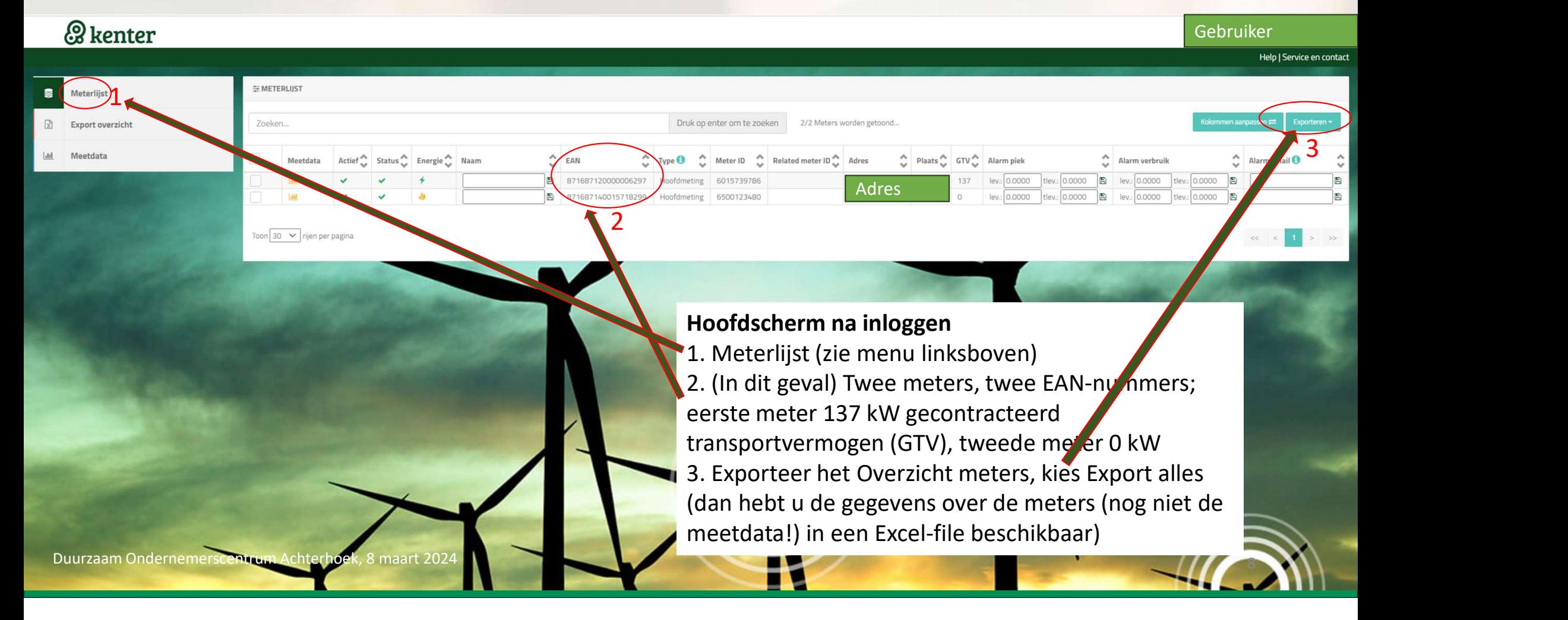

### Meetbedrijf, selecteer elektriciteitsmeter

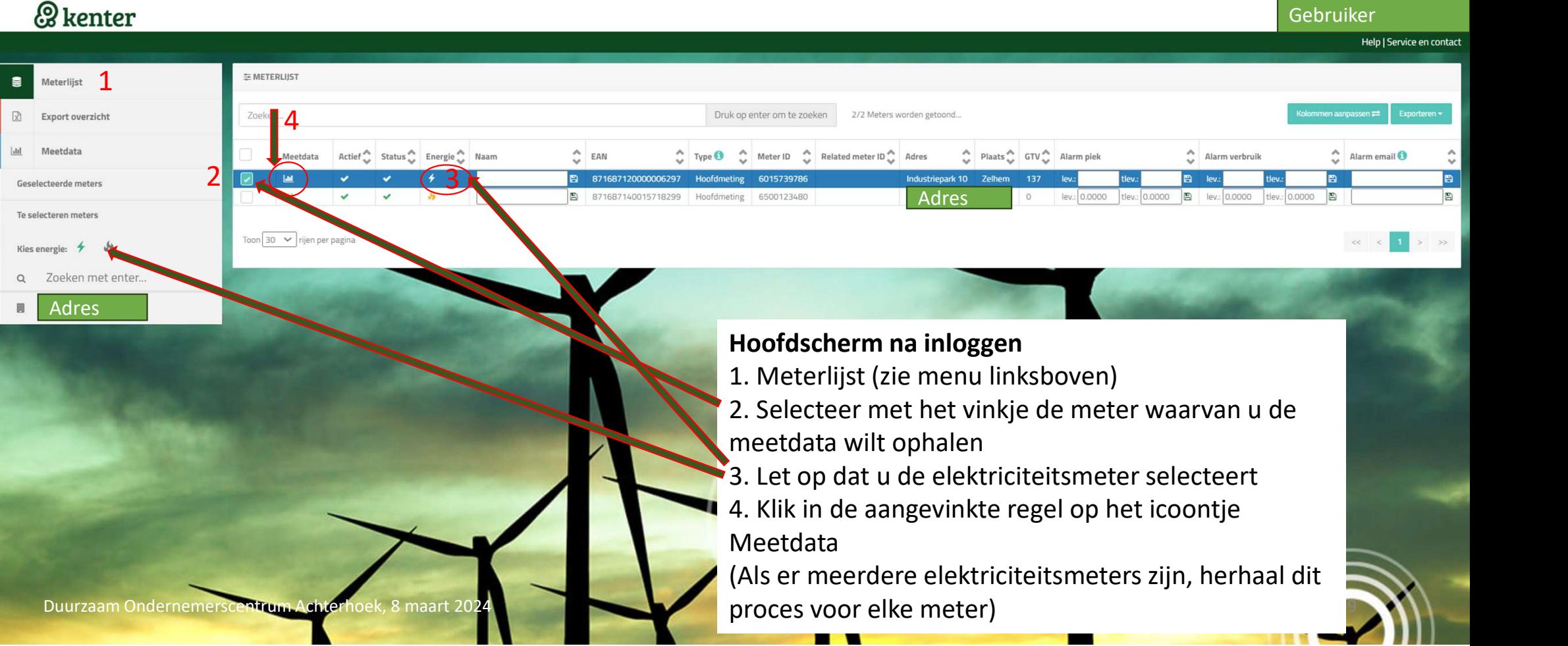

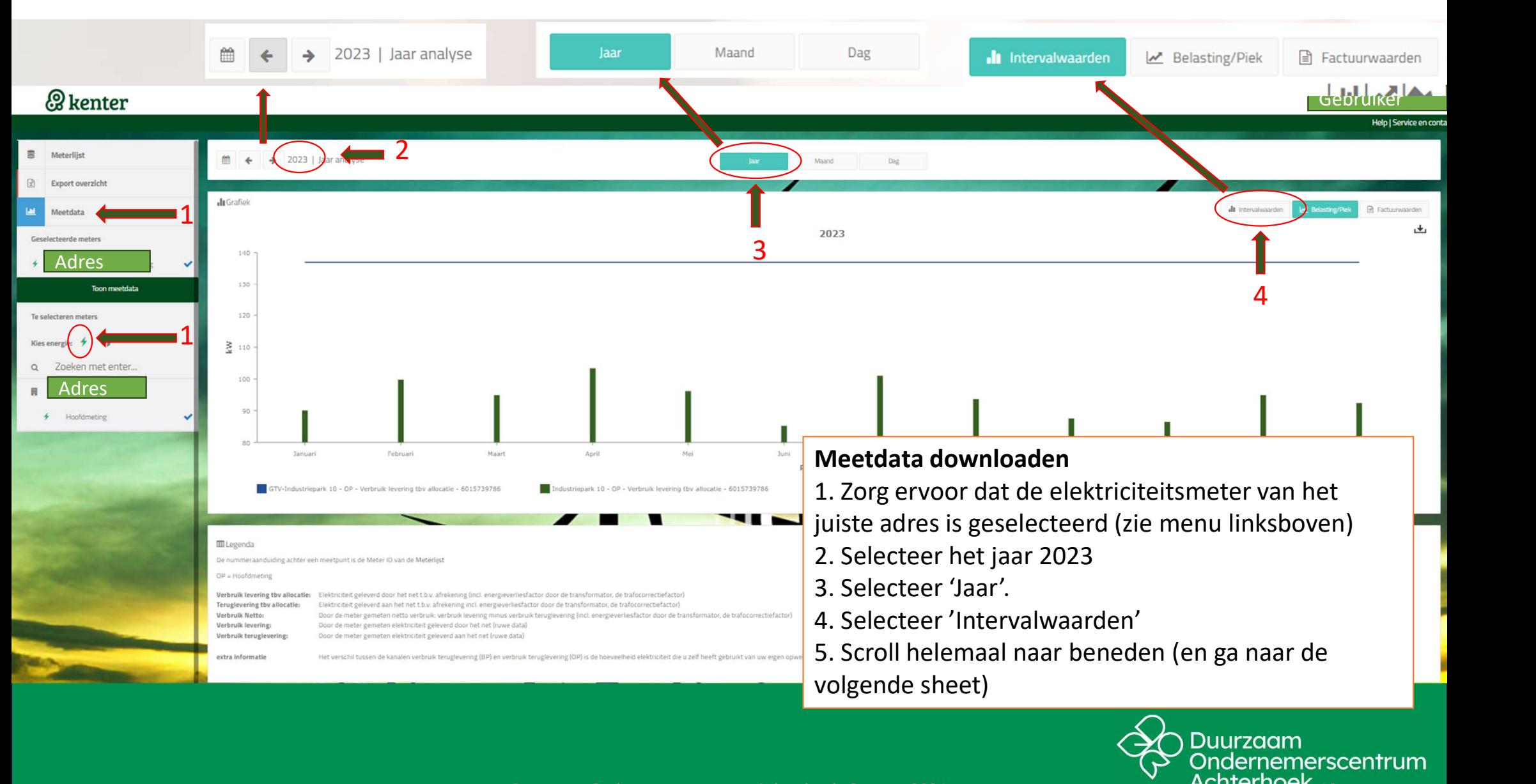

Duurzaam Ondernemerscentrum Achterhoek, 8 maart 2024 10

### Meetdata downloaden

- 1. Klik op 'exporten'.
- 2. Kies de optie 'Export intervallen van dit jaar'.

3. Rechtsonder verschijnt heel even een pop-up met de tekst "Uw export komt bij het 'Export overzicht' te staan".

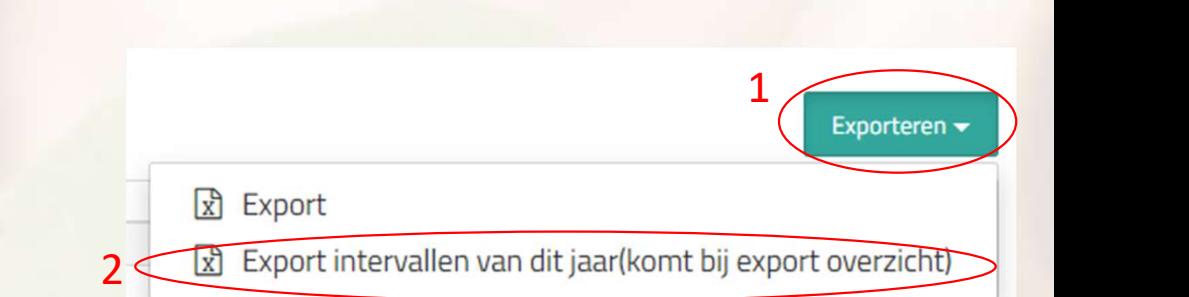

extra informatie

teruplevering (OD) is de hoeveelheid elektriciteit die u zelf heeft gehouldt van uw eigen onwekking

#### **EE** Tabel

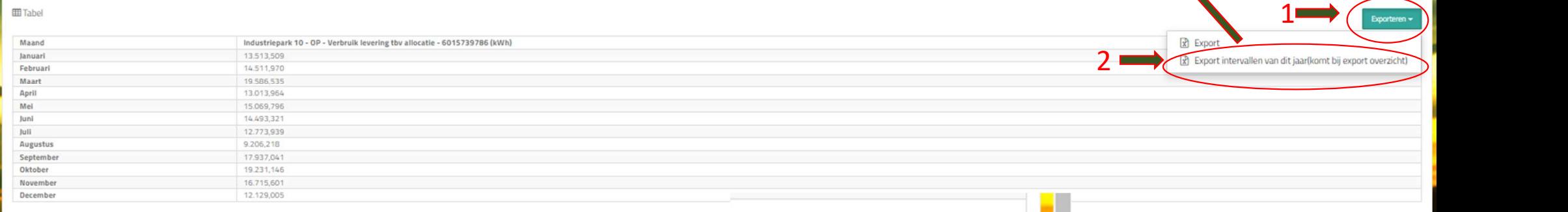

3<br>Uw export komt bij het "Export

overzicht" te staan.

Duurzaam Ondernemerscentrum Achterhoek, 8 maart 2024 11

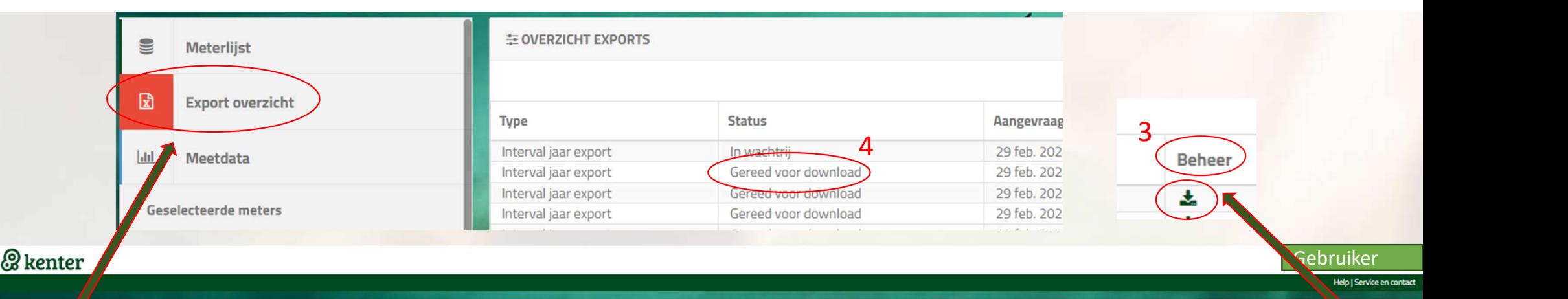

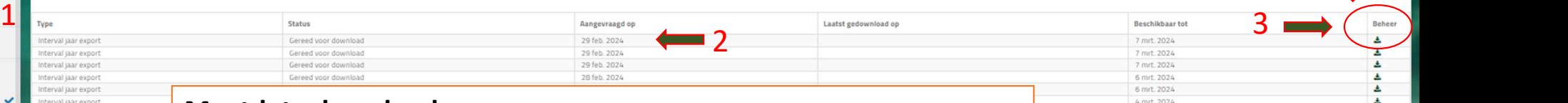

Laatst gedownload or

### Meetdata downloaden

Adres

Honfdmating

Zneken met ente

Meterlijst Export overzic

Meetdata

Geselecteerde meters

To coloctoran motor

Adres **Adres** 

Toon meetdata

E OVERZICHT EXPORTS

terval jaar ex

terval jaar exp terval jaar exp

rval jaar exp

Toon 30 V rijen per pagina

Duurzaam Ondernemerscentrum Achterhoek, 8 maart 2024

1. Ga in het menu linksboven naar 'Export overzicht' en klik dit aan. 2. Er verschijnt een aantal regels met geëxporteerde meetdata. 3. Ga helemaal naar rechts 'Beheer' en klik op het icoontje in de regel van de meetdata die u wilt exporteren. Er verschijnt even een pop-up 'Download' en een scherm voor het opslaan van de file. 4. Als de export 'Gereed voor download' is, sla de file dan op onder een herkenbare naam (bijv. bedrijfslocatie en het jaar van de meetdata, bijv. 'Tiendweg 14 Doetinchem 2023'). 5. Verstuur de file aan info@do-achterhoek.nl (Als er meerdere elektriciteitsmeters zijn, met meerdere exports, dan het verzoek om deze allemaal te versturen.)

Bangeurased on

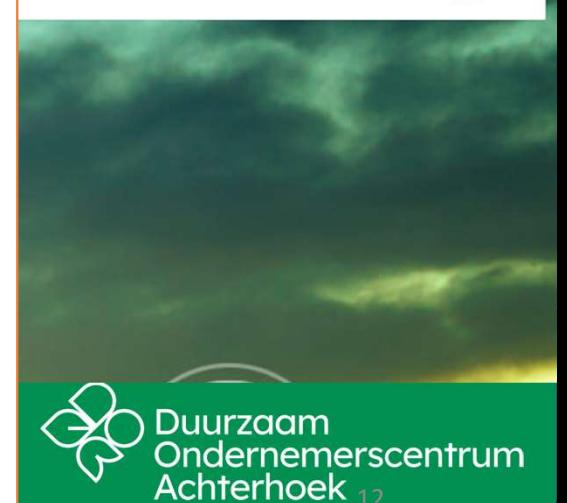

Recchilibaar tot